## aeroqual<sup>38</sup>

# **3. Connect monitor to computer**

Written By: StJohn Vuetilovoni

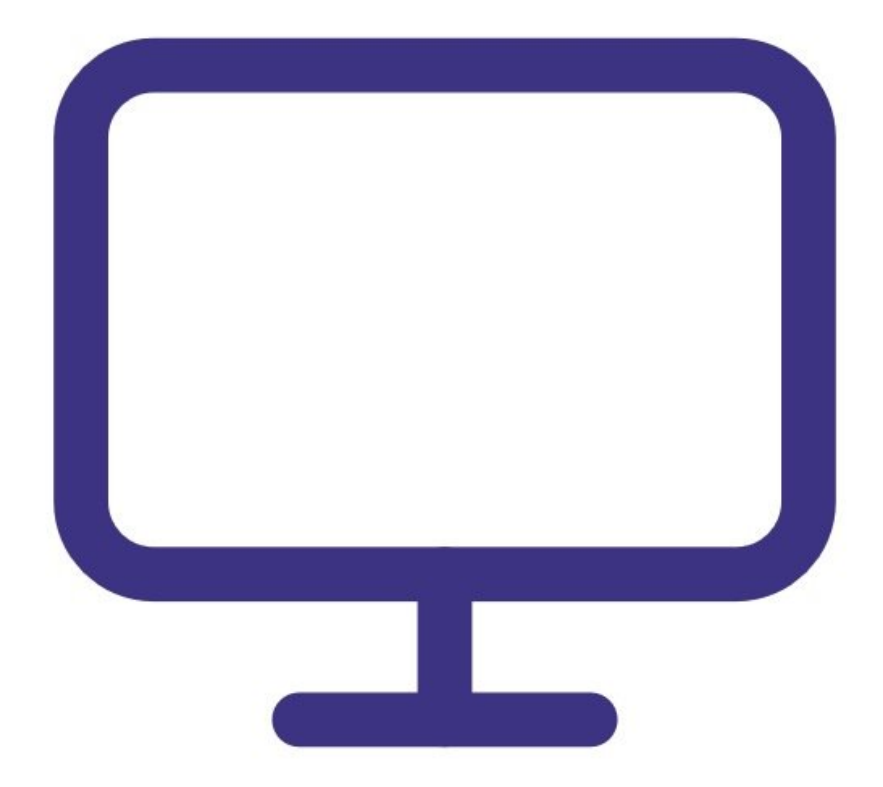

### **INTRODUCTION**

This user guide assumes you have already installed the monitor's [configuration](https://support.aeroqual.com/Guide/1.+Download+software/48) software and [downloaded](https://support.aeroqual.com/Guide/2.+Download+software+cable+driver/210) the FTDI cable driver.

[video: https://www.youtube.com/watch?v=gH93QRXB21o]

#### **Step 1 — Insert cables**

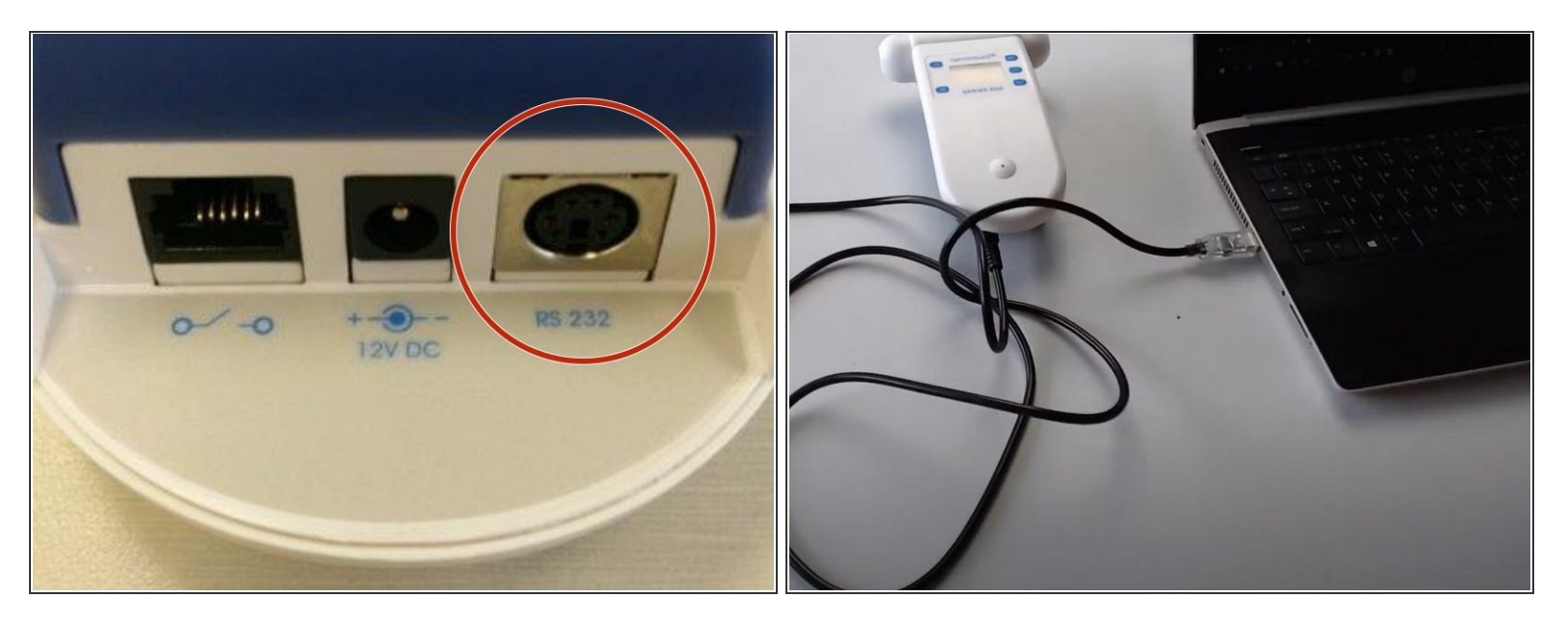

- Connect the USB data cable that came with your Series 500 to the **RS 232** port on your monitor.
- Connect the USB plug to the USB port on your computer.
- Turn on the computer.

#### **Step 2 — Connect two-way cable**

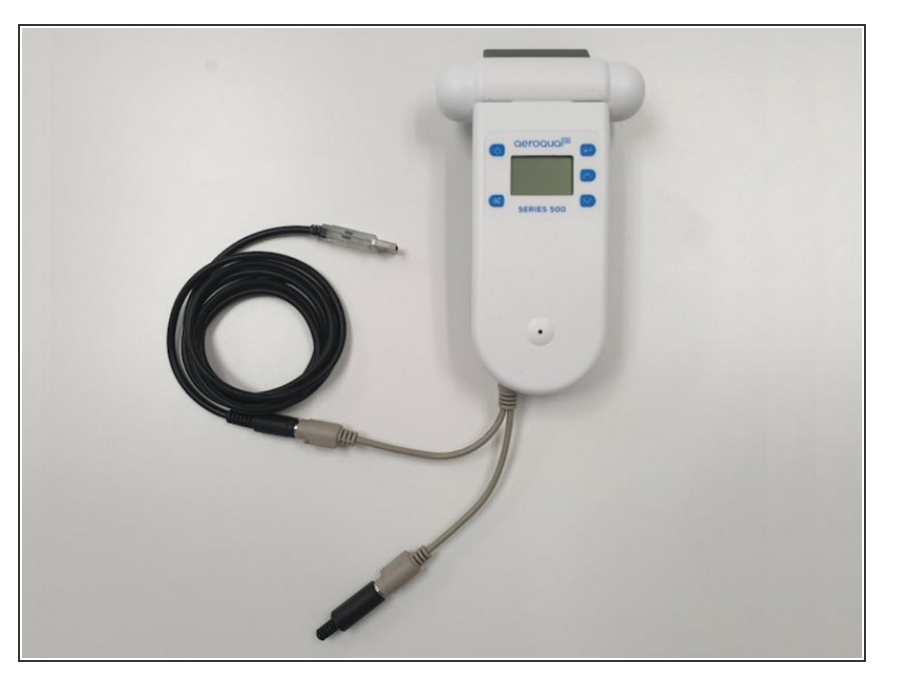

**If you have a temperature and** relative humidity sensor, first connect the two-way PS2 adapter cable that came with your Series 500 to the RS 232 port on your monitor.

#### **Step 3 — Test connection**

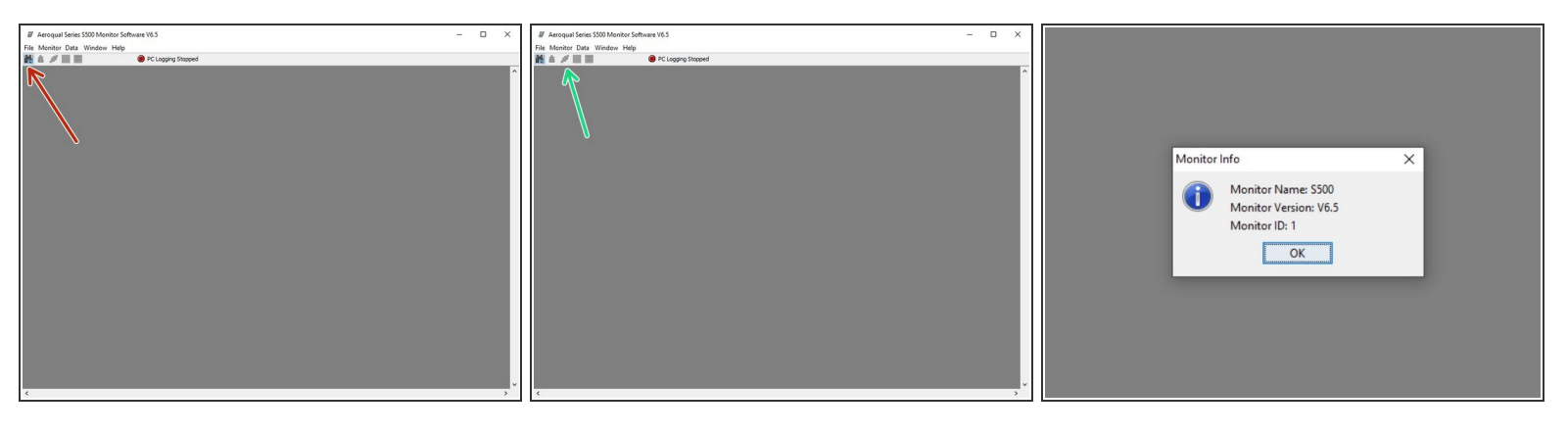

- Launch the Aeroqual S500 software and click the binoculars icon to search for the connected monitor. The monitor will be detected and connect automatically.  $\bullet$
- To test the communication, click the third icon on the tool bar (two plugs). This displays the monitor name, firmware version, and monitor ID number.  $\bullet$
- If the USB communications are unstable, check the connections are secure, the COM port is set up correctly and the clock has synchronized with the software.  $\bullet$

For further support, contact [Technical](https://www.aeroqual.com/support/technical-enquiry) Support.